## **Registering for a New PACER Account**

If you do not have your own individual PACER account, go to [www.pacer.uscourts.gov](http://www.pacer.uscourts.gov/) to register for an individual PACER account.

**Step 1:** Go to [www.pacer.uscourts.gov](http://www.pacer.uscourts.gov/)

**Step 2**: There are three types of Registration: Case Search Only, Attorney Filer and Non-Attorney Filer. Select the appropriate type from the main landing page or use the Registration Wizard (see Step 3).

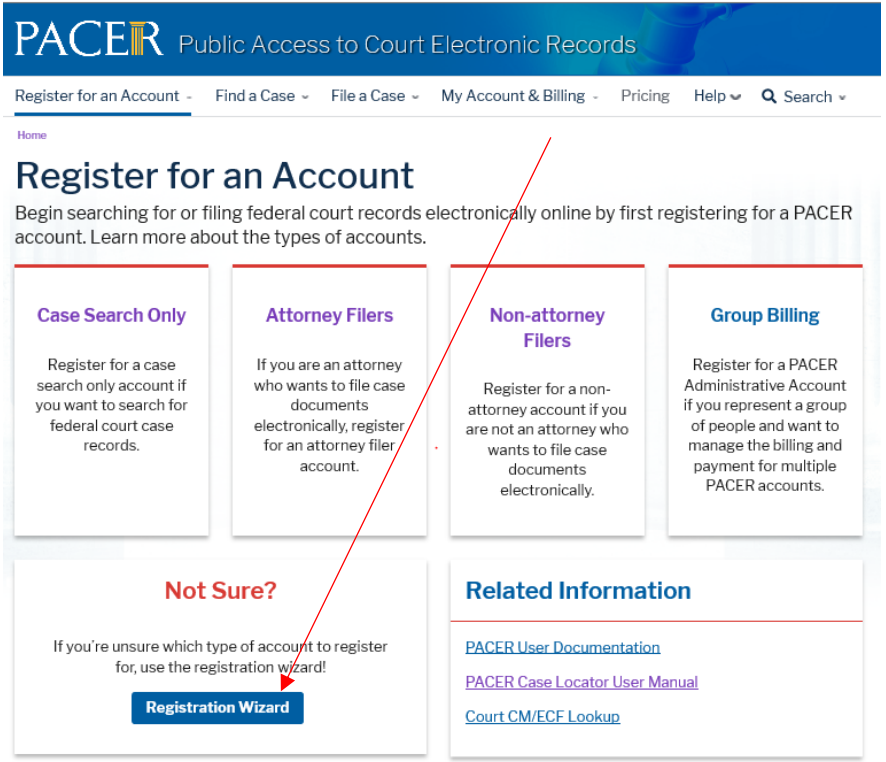

**Step 3:** Click the Registration Wizard button.

**Step 4**: Select **View** (for Case Search Only), and select **Continue** on the next screen.

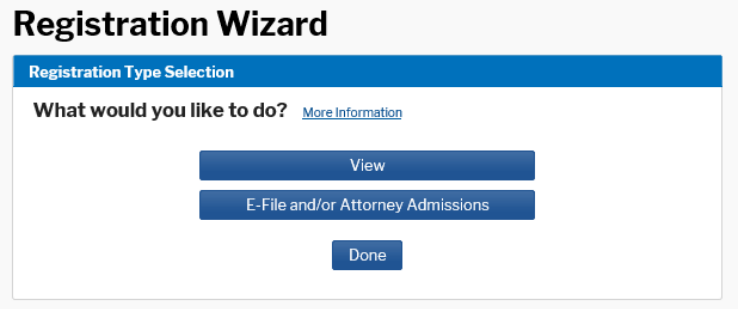

**Step 5:** Complete the PACER registration form. Select **Individual** as the User Type, and check the box that indicates you are not a robot and Click **NEXT**.

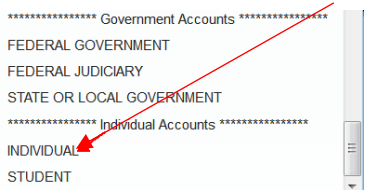

**NOTE:** If you work for a government agency, make the appropriate selection from the Government Accounts category.

**Step 6:** Create a UserName and Password, select and answer the security questions and click **NEXT**.

**Step 7:** Enter the payment information to be saved. This screen is optional.

**Providing a credit card is optional.** If you would like to register without providing a credit card, click **Next** without entering any information on this screen. For instant access to PACER, PACER will validate the credit card information you provide. There is no registration charge; however, the credit card will be charged quarterly for any fees incurred. **If you submit your registration request without providing credit card information, you will receive an activation code by U.S. mail in 7-10 business days.**

**Step 8:** Confirm you have read the policies and procedures by checking the Acknowledgement box, and click **Submit**.

Click here to download a printable version of the Policies and Procedures \* Required Information Check here to acknowledge you have read and understand the policies and procedures listed above. \*

**Step 9:** The last screen will thank you for registering with the PACER service center. This account is just for viewing documents, not for e-filing.

**NOTE:** If you are creating an account as a filing agent for a trustee, do not use the account for viewing documents or you will be charged a fee. This is not an exempt account.